### $\sum_{s} \sum_{\varepsilon \text{ odd}} R \sum_{R \text{ odd}} \sum_{\varepsilon \text{ odd}} S \sum_{s} \sum_{s} \sum_{\varepsilon \text{ odd}} X^s$

## **Modulo Internet**

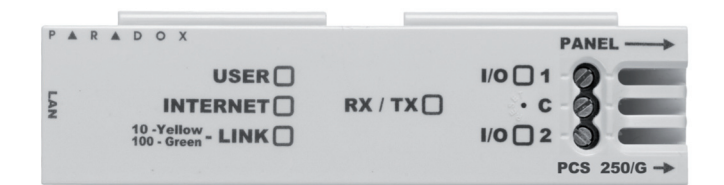

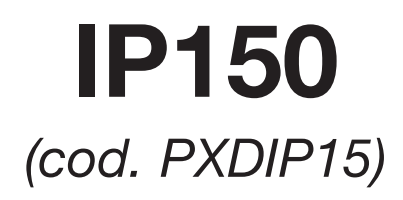

# **Manuale utente**

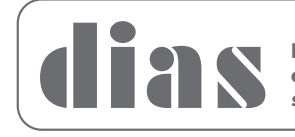

**Distribuzione apparecchiature sicurezza**

### **Introduzione**

Il modulo internet IP150 è un modulo di comunicazione su Internet che Vi permette di controllare e monitorare il Vostro sistema di sicurezza tramite un programma browser di qualunque tipo (ad es.: Internet Explorer). Il modulo IP 150 offre libertà di accesso al Vostro sistema e la ricezione di notifiche e-mail da qualsiasi parte del mondo.

### **Collegarsi tramite il modulo Internet IP150**

Per collegarsi al Vostro modulo IP 150, Vi servono le seguenti informazioni:

- ID Sito DNS Paradox: L'ID Sito DNS è configurato dal Vostro installatore.
- Il codice sistema utente: Questo è lo stesso codice che componete sulla tastiera per inserire il sistema.
- La password del modulo: La password di default è: "paradox". Per cambiare la password vedere "Modifica Password" nella sezione dello schermo Informazione cliente.

Per collegarVi al Vostro sistema da un computer esterno seguire questa procedura:

- 1. Selezionare un programma browser (ad es. Internet Explorer)
- 2. Nella barra indirizzo, digitate http://www.paradoxmyhome.com/SiteID dove "SiteID" è l'ID del Vostro sito Paradox (configurato dal Vostro installatore)
- 3. CollegateVi utilizzando il Vostro codice utente del sistema e la password del modulo (default  $=$  paradox)

Stabilito il collegamento la prima volta, viene richiesto di cambiare la password di default "paradox" con la Vostra

password.

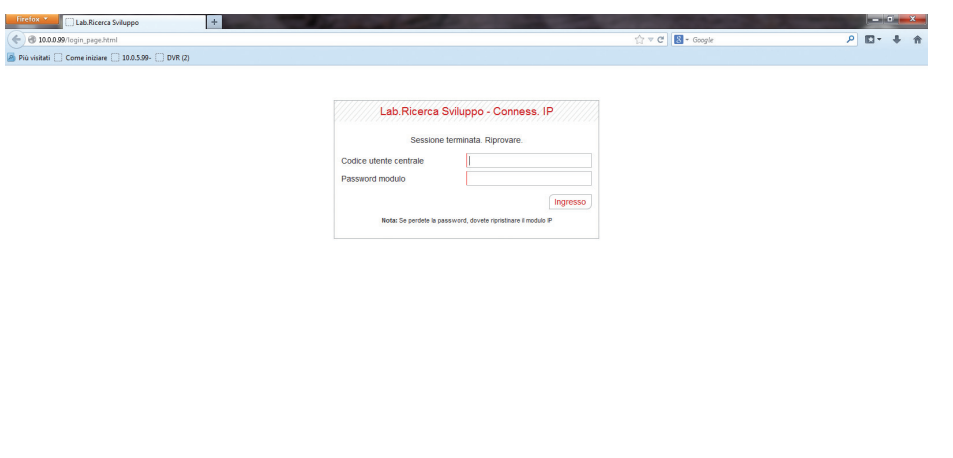

### **Ricerca guasti**

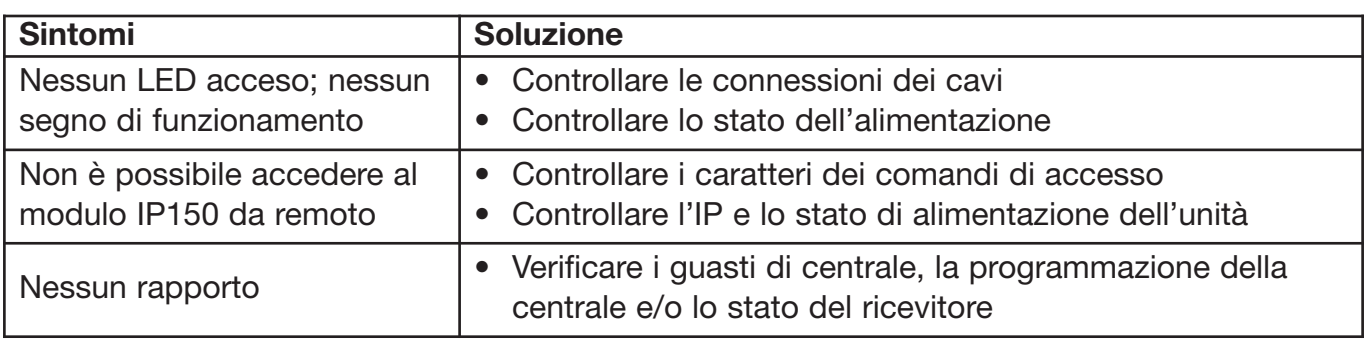

Se le informazioni fornite non sono sufficienti a risolvere il problema, contattare il Vostro installatore.

Lo schermo di stato del sistema visualizza le informazioni importanti del sistema. Dallo schermo di stato del sistema è possibile inserire / disinserire il Vostro sistema come pure monitorarlo in tempo reale.

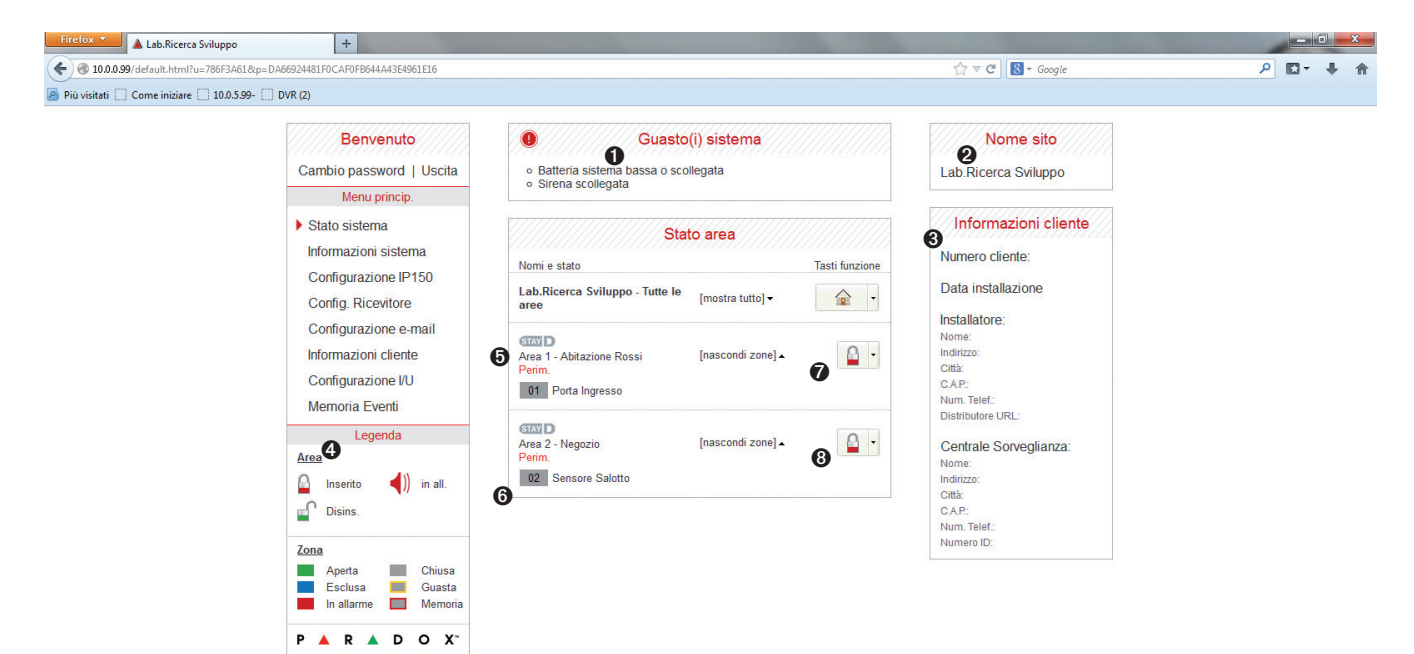

### ➊ **Guasti di sistema**

Quando avviene un guasto nel sistema, questo è visualizzato in alto sullo schermo di stato del sistema

**Nota:** Se non vi sono guasti nel sistema, la finestra di guasti di sistema non viene visualizzata.

#### ➋ **Nome del sito**

Il nome del sito identifica il Vostro sistema in modo univoco

**Nota:** Per default il nome del vostro sito è "Your Paradox System". Per modificare il nome del Vostro sito, vedere "Schermo informazioni utenti".

#### ➌ **Informazioni di account**

Per informazioni sul cambio delle informazioni di account.

### ➍ **Legenda**

La Legenda fornisce informazioni sulle icone mostrate nella visualizzazione di stato dell'area.

### ➎ **StayD**

Il logo StayD appare quando viene abilitata la modalità StayD (Solo Spectra SP e Magellan).

#### ➏ **Stato zona**

II modulo IP 150 fornisce una visualizzazione in tempo reale dello stato della Vostra zona.

### ➐ **Stato area**

II modulo IP 150 fornisce una visualizzazione in tempo reale dello stato della Vostra area.

#### ➑ **Inserimento / Disinsinserimento**

Cliccare il tasto  $\mathbb{C}$  o  $\mathbb{R}$  e selezionare l'azione di inserimento / disinserimento che di desidera effettuare.

### **Schermo Configurazione Modulo**

Lo schermo informazioni di sistema contiene informazioni importanti di hardware e software del Vostro sistema di sicurezza, del vostro modulo IP 150 e se è presente, di un modulo PCS. La sezione del modulo PCS è visibile solo se viene rilevato un modulo PCS250/PCS050G.

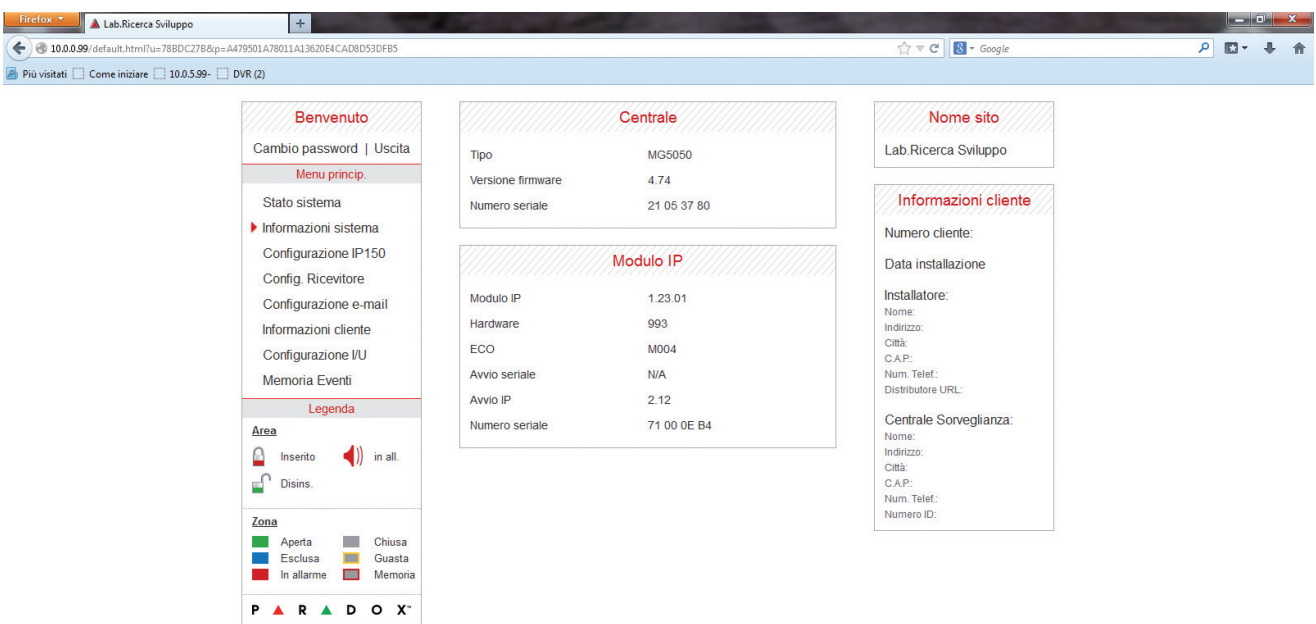

### **Schermo di configurazione IP150**

Lo schermo di configurazione IP150 Vi permette di configurare le impostazioni del Vostro modulo internet IP150.

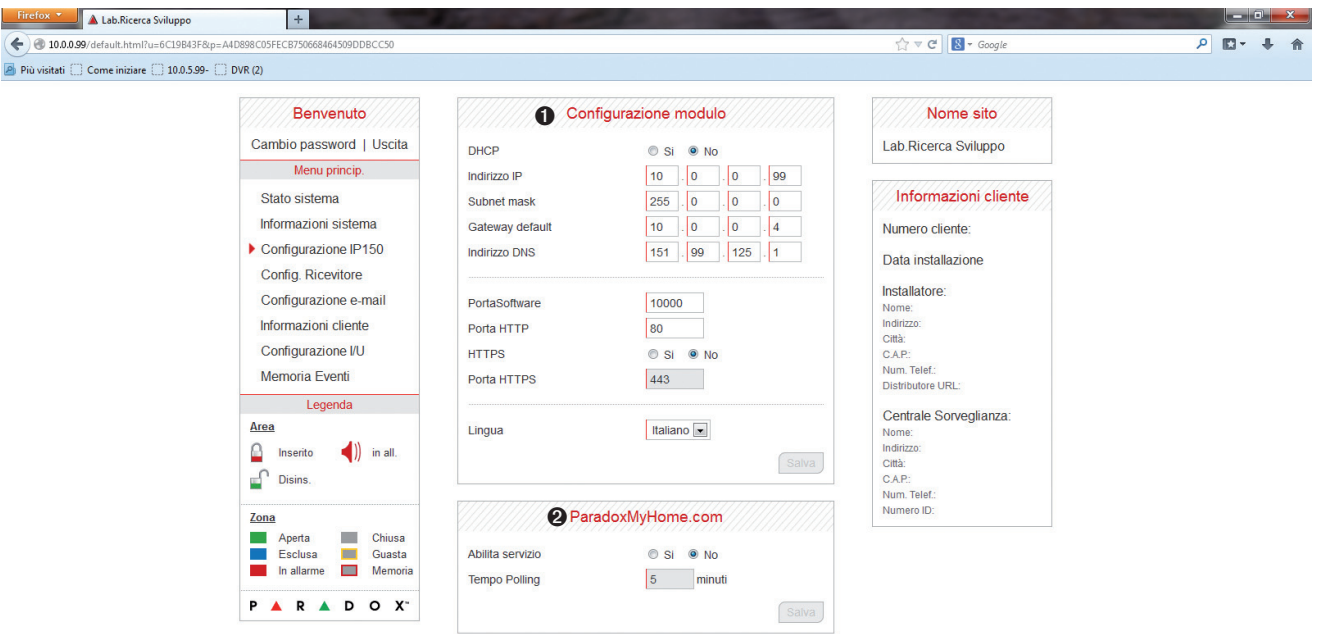

#### ➊ **Module Configuration (Configurazione modulo)**

Se il modulo IP150 è connesso ad un server usando un indirizzo statico, il protocollo DHCP non è necessario. Cliccare "No" e configurare il modulo IP150 manualmente.

### ➋ **ParadoxMyHome.com**

Quando viene abilitato

ParadoxMyHome.com, il servizio DNS contatto il Vostro modulo IP150 per confermare il suo attuale indirizzo IP. Con il tempo di polling impostato al valore di default (5 minuti), se l'indirizzo IP del IP150 cambia, la comunicazione viene persa fino a 5 minuti, fino a quando il serve DNS interroga il modulo IP150. Diminuendo il tempo di polling si ottiene un incremento di comunicazione fra IP150 ed il server DNS Paradox.

### **Schermo di configurazione ricevitore**

Lo schermo informazioni cliente Vi permette di salvare le seguenti informazioni come riferimento rapido:

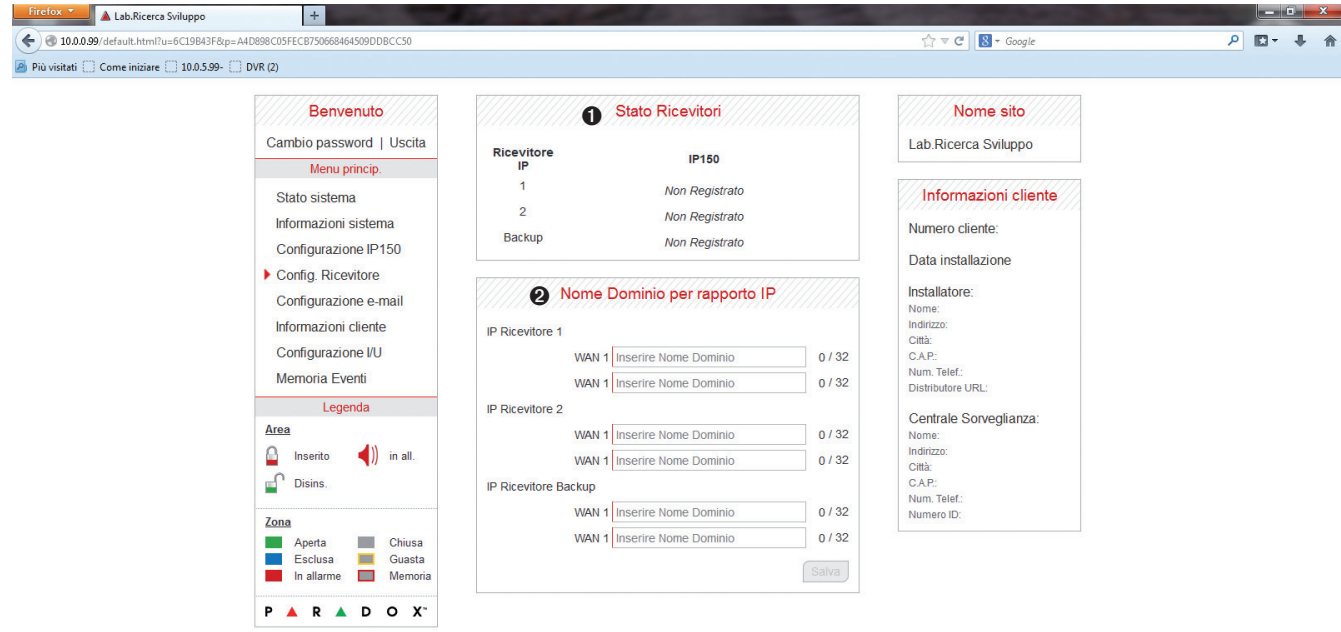

### ➊ **Stato ricevitore**

Vengono visualizzate le informazioni di stato del modulo IP150

### ➋ **Nome del dominio per il rapporto IP**

Inserire nome di dominio dei ricevitori IP.

### **Schermo Configurazione della Posta elettronica**

Non è necessario essere collegati per rimanere informati dei cambiamenti nello stato del Vostro sistema. Selezionando Configurazione e-mail dal Menu principale potete configurare il modulo IP 150 per inviare messaggi di notifica e-mail raggiungendo fino a 16 indirizzi di posta elettronica:

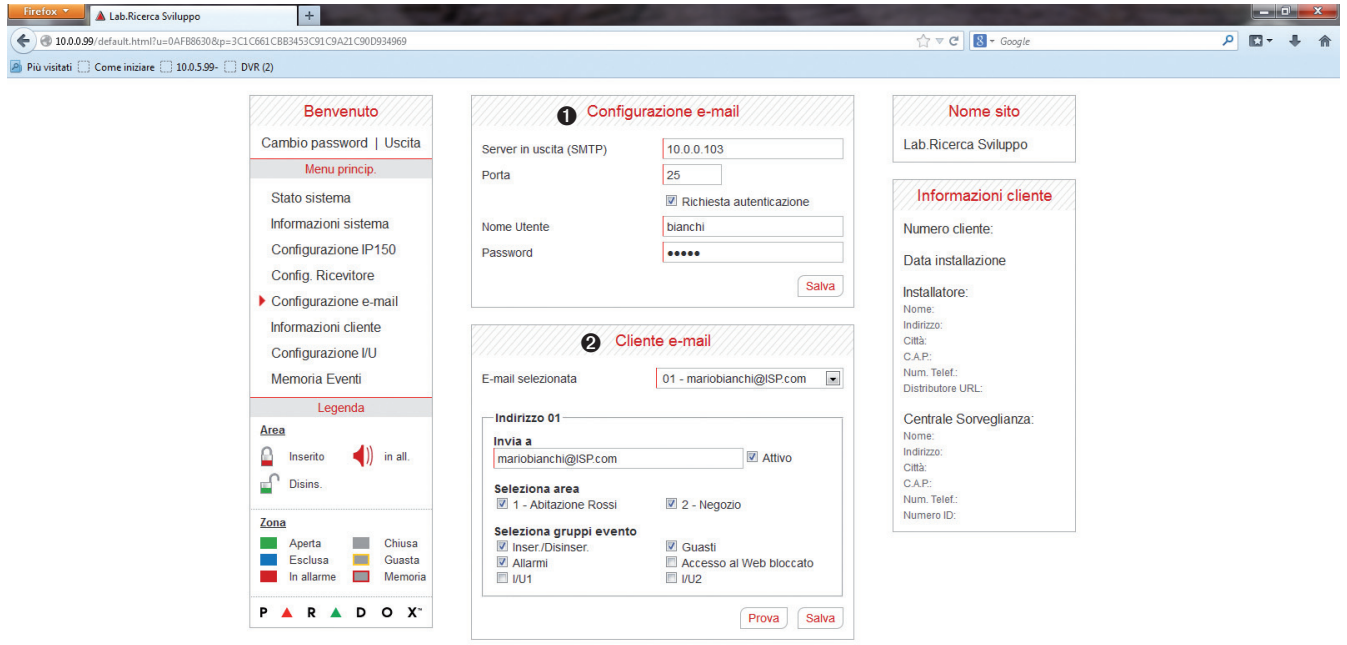

#### ➊ **Configurazione e-mail**

Informazioni sul server SMTP è di solito fornito dal provider di servizi Internet.

Il nome utente e password possono essere richiesti in modo che il modulo IP150 può accedere al server di posta.

Queste informazioni possono ora essere inserite nella schermata di configurazione email del IP150.

Per trovare le impostazioni SMTP:

- 1. Fare clic su Strumenti → Accounts
- 2. Fare clic sulla scheda Mail  $\rightarrow$  Selezionare account
- 3. Fare clic su proprietà → Scheda dei Server

### ➋ **Account e-mail**

Per aggiungere un indirizzo e-mail:

- 1. Aprire la casella di selezione e-mail.
- 2. Selezionare una delle 16 posizioni di indirizzo.
- 3. Digitare l'indirizzo e-mail nella casella "Send to (Invia a)".
- 4. Selezionare le aree e gli eventi che devono generare una notifica e-mail.
- 5. Cliccare "Save (Salva)".

**Nota:** Il primo indirizzo e-mail (01) è usato nel campo di e-mail "From (Da)".

Lo schermo configurazione account Vi permette di salvare le seguenti informazioni come riferimento rapido:

#### **Informazione account Informazione installatore sistema allarme Informazione centrale di sorveglianza**

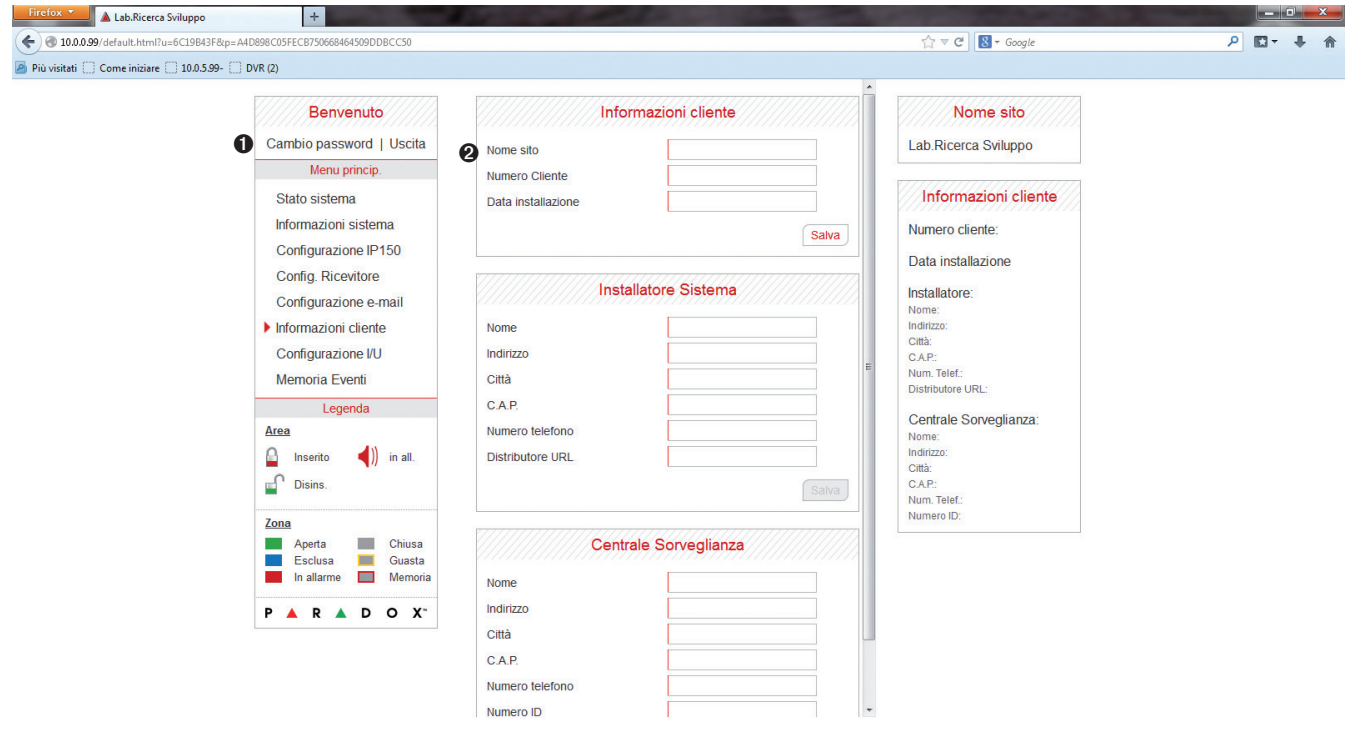

### ➊ **Cambio password**

Si raccomanda vivamente di cambiare la Vostra password dall'impostazione di default "paradox".

### ➋ **Logout**

Per ragioni di sicurezza, è importante di fare la procedura di uscita quando si è terminato di monitorare il Vostro sistema.

**Nota:** Come una prestazione aggiuntiva di sicurezza, la Vostra interfaccia IP150 esce automaticamente quando è rimasta inattiva per 5 minuti.

### $\underset{\mathbf{s}}{\mathbf{P}}\underset{\mathbf{E}}{\mathbf{A}}\underset{\mathbf{C}}{\mathbf{A}}\underset{\mathbf{R}}{\mathbf{R}}\underset{\mathbf{I}}{\mathbf{A}}\underset{\mathbf{Y}}{\mathbf{A}}\underset{\mathbf{S}}{\mathbf{A}}\underset{\mathbf{S}}{\mathbf{D}}\underset{\mathbf{S}}{\mathbf{A}}\underset{\mathbf{S}}{\mathbf{A}}\underset{\mathbf{S}}{\mathbf{A}}\underset{\mathbf{S}}{\mathbf{A}}\overset{\mathbf{S}}{\mathbf{A}}$

**Dichiarazione di conformità:**

Dias s.r.l, Via Triboniano, 25 – 20156 MILANO dichiara che l'apparecchiatura **IP150** è conforme ai requisiti essenziali richiesti dalle normative comunitarie:

- EMC CEE/108/2004

- R&TTE CE/5/1999

sono stati applicati i seguenti documenti normativi:

EN 55022:2010 + AC:2011 EN 50130-4:2011

CE

#### **ATTENZIONE**

Questa apparecchiatura deve essere installata da un tecnico professionalmente qualificato per le installazioni di impianti di sicurezza.